The Ceder Square Dance System (CSDS), authored by Vic Ceder, is rich in function and, although I have used it extensively for several years now, I make no claims to exhaustive expertise. What I will discuss is how I make use of the program and the features I find most useful. Please do not infer from the discussion that this is the only way to use the program. It is merely what works for me (most of the time).

 The "commission" I received from Allan Hurst for this article asked for a write up on how to use CSDS to call written material at a dance. Since that is quite a large subject in itself, I am happily limiting myself to that particular topic and leaving other subjects such as writing sequences, using the music player, the tip and break timers etc. for another time.

This article employs the time-honoured template of providing a general overview followed by a deeper dive into the individual topics involved. So, if you would just like to get an idea how it works you can read the first section only without being subjected to screenshots and detailed procedure descriptions.

# **Overview**

Using written choreography at a dance involves certain generic steps regardless of the technology employed:

- First you have to create some written sequences. Some callers write for a specific dance (e.g. I have to call an A2 dance on Friday, I will write the material for that dance). More commonly, callers create a body of written material that is not targeted at a specific dance but from which they can draw what they need for any upcoming dance.
- Next you have to select specific sequences as candidates for use at a dance. This might consist of brand new sequences, previously called (proven) sequences, or, most likely, a mixture of both.
- At different times during the dance, different sorts of material are called for: some tips are easier, others harder, some might focus on a specific call, some dances even have different program levels from tip to tip. Therefore, it is necessary to organize the selected sequences into groups so you can quickly select appropriate material for the next sequence.
- During the dance, you call sequences by selecting the next sequence from the appropriate group. After finishing a sequence you place it in a "used" group to ensure it is not called again.
- After the dance, you need to make a record of the material that was used to ensure you do not reuse the material with the same people. You also need to record any problems you encountered with individual sequences – such as being harder than marked, not resolving properly, having bad flow, etc. Finally, you need to store the sequences, both used and unused in a manner that allows you to find them again.

Before the advent of calling from a computer screen, callers wrote their sequences on paper or index cards. Most callers labeled the sequences for program level (Mainstream, A2, etc) and level of difficulty (EZ, Med, Hard, etc.). At the dance the caller would lay out his or her sequences in piles by level of difficulty. CSDS was designed to allow this model to be duplicated on a computer.

CSDS defines three basic structures associated with calling dances from the computer screen: sequence databases, dance definitions, and date logs. When creating choreography, you place the written sequences in a sequence database. When it is time to select some choreography for use at a specific dance, you create a dance definition file that points to the specific sequences that are candidates for the dance. After the dance, you create a date record that documents the sequences that were used at the dance. It is important to keep in mind that the actual sequences reside only in the sequence database – dance definition files and date logs only contain lists of sequence indexes. This general process is illustrated in Figure 1 below, followed by more detail on how each of these CSDS structures works:

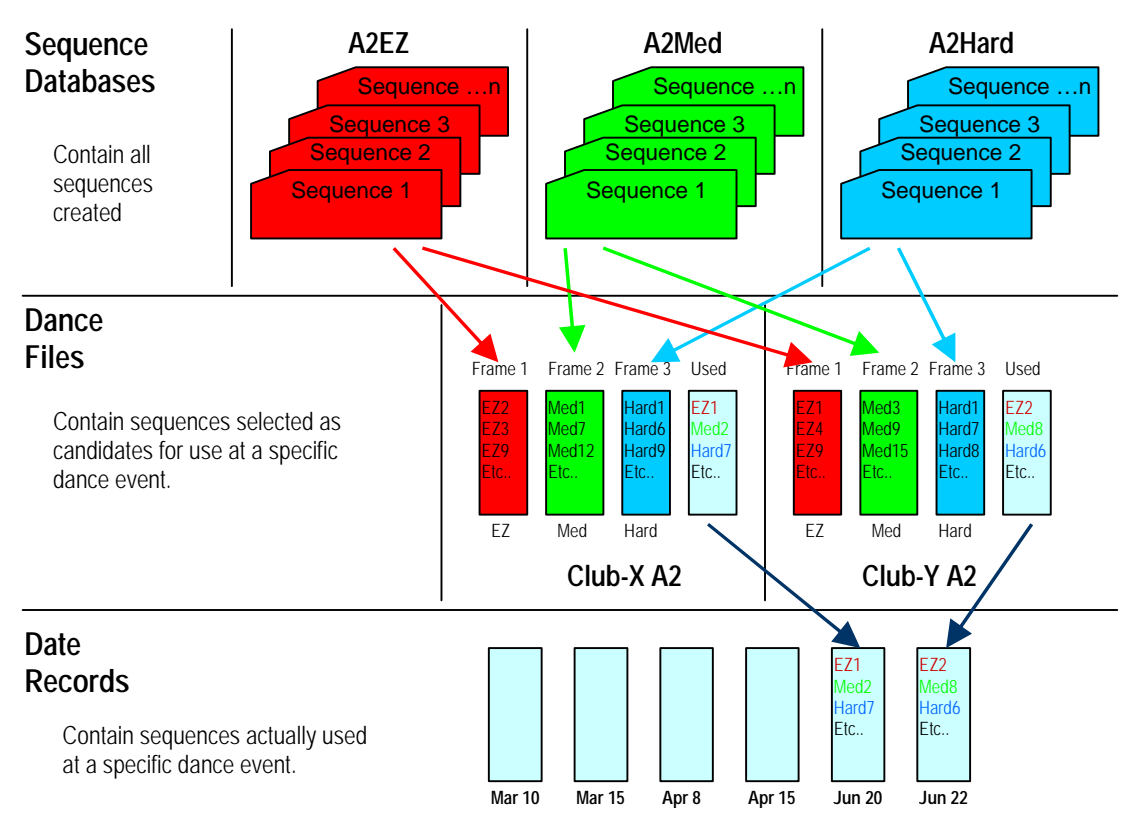

Figure 1. Organization of CSDS dance structures

#### **Sequence Databases:**

Sequence databases are used to house written sequences. You may define any number of sequence databases and each individual database can contain any number of sequences. A common strategy is to define databases that correspond to program level and sequence

difficulty. Thus, you might define one database to contain easy A2 sequences, a second to contain medium A2 sequences, and a third to contain hard A2 sequences. You might also have a database that contains A2 "biggees", or one that contains A2 singing call figures. CSDS provides flags and description fields to allow you to describe the material in the database. Sequences may be loaded into a database by using CSDS's own sequence writing facilities or by importing them from other sources such as the SD program. (The procedures for creating native CSDS choreography or importing from other sources are not discussed in this paper). As each sequence is loaded into the database it is assigned an index number which is used by other parts of CSDS to identify the sequence uniquely. So, for example, the  $100<sup>th</sup>$  sequence loaded into the database named "A2EZ" would have an index tag of A2EZ-100. This tag allows the sequence to be referenced when building dances or date records.

#### **Dance Definition Files**

A dance is a file that contains lists of sequences you have chosen for use at a specific dance. The actual sequences still remain in the database that houses them. The dance definition merely uses the sequence tags to point to the sequences you have selected for the dance. The lists of sequences can be organized into as many as 10 "frames" that correspond to the piles of material you might have created when using physical paper or cards. Each frame contains a list of the sequence indexes that appear in that "pile". To avoid forcing you to list individual sequences, CSDS provides a shortcut syntax that allows you to specify that you want the frame to include all sequences from a given set of databases minus any sequences that you have already called to the group or that were found to have problems.

When you are calling the dance the sequence you are calling appears in a large display area for easy reading. You select which frame or "pile" is to be currently active in the display area using a Function key. After calling a sequence you can move it out of the active pile into the used pile with a single keystroke; CSDS automatically displays the next sequence in the frame. Alternatively you can use other Function keys to move forward or backward through the frame if you do not want to simply take the next one on the pile. Other Function keys allow you to load a different frame into the active calling area.

### **Date Logs**

After calling the dance you can create a date log entry that documents the sequences used at the dance. CSDS provides a mechanism to quickly import the used sequences from a dance into a date entry. A single date entry can record multiple dances, allowing you to document separate dances called during a single weekend in one date entry. When building subsequent dances you can point to the date log entries that represent sequences you may already have called to the group at an earlier time.

This completes the conceptual overview. If you want to get into the blow-by-blow, read on.

# **Detailed Description**

This section provides a more detailed description of how to perform the actions outlined in the Overview section. The screenshots shown in this section were taken from Release 121.09 of CSDS. If you are on a later release, there may be differences. This description assumes that choreography has already been created and loaded into the appropriate sequence databases. Let's assume you are about to call an A2 dance for a group called the A2 Aces in Timmins, Ontario. The group has asked you to workshop something and enjoys doing singing calls. The databases that contain your A2 sequences are named as follows:

- "A2-0" contains "biggee" sequences short sequences used to open a tip
- "A2-1" contains easy sequences
- "A2-2" contains moderately difficult sequences
- "A2-3" contains hard sequences
- "A2WS" contains special sequences you have written for their workshop
- "A2SING" contains singing call figures

In the following sections we will discuss the activities involved in creating a new dance, calling a dance, and recording what sequences were used at the dance.

#### **Creating a Dance**

The first step is to create a dance description file. To start, go to the CSDS welcome panel, click on Dance, and select New as shown below:

| <b>18,8 Ceder Square Dance System</b>                   |                  |                                                                        |  |  |  |                         |                      |  |  |  |  |
|---------------------------------------------------------|------------------|------------------------------------------------------------------------|--|--|--|-------------------------|----------------------|--|--|--|--|
| System                                                  |                  | Dance Getin/Getout List Music Parse Sequence Snapshot Dates Other Help |  |  |  |                         |                      |  |  |  |  |
| Call from screen<br>畫<br>Empty dance<br>New <sub></sub> |                  |                                                                        |  |  |  | <u>re Damce System </u> |                      |  |  |  |  |
|                                                         | Edit             |                                                                        |  |  |  |                         |                      |  |  |  |  |
|                                                         | Copy             |                                                                        |  |  |  |                         | 109 - September 2006 |  |  |  |  |
|                                                         | Delete<br>Rename |                                                                        |  |  |  |                         |                      |  |  |  |  |
|                                                         |                  |                                                                        |  |  |  |                         |                      |  |  |  |  |

Figure 2. Creating a new dance

Clicking on New will bring up a dialog box that lets you name the dance file and provide some other descriptive information about the dance. Filled in for our dance, it looks like this:

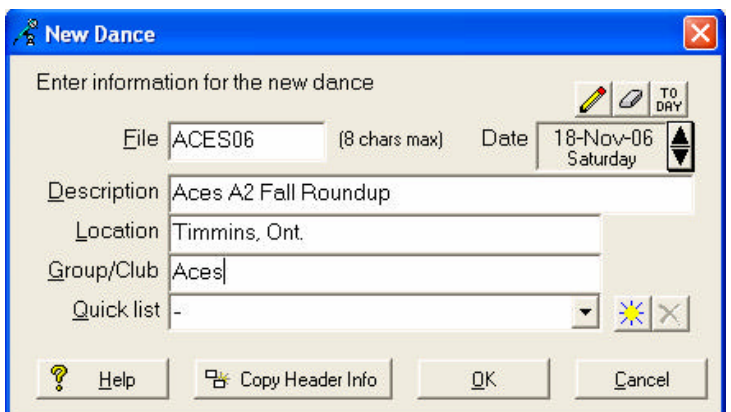

Figure 3. Filling in dance header information

Notice the "Copy Header Info" button. If you already have a dance defined that has similar information, you can use that button to copy it into this dance. Clicking OK from the screen above will display the following screen. The example shows how it would be filled in for the dance we are describing:

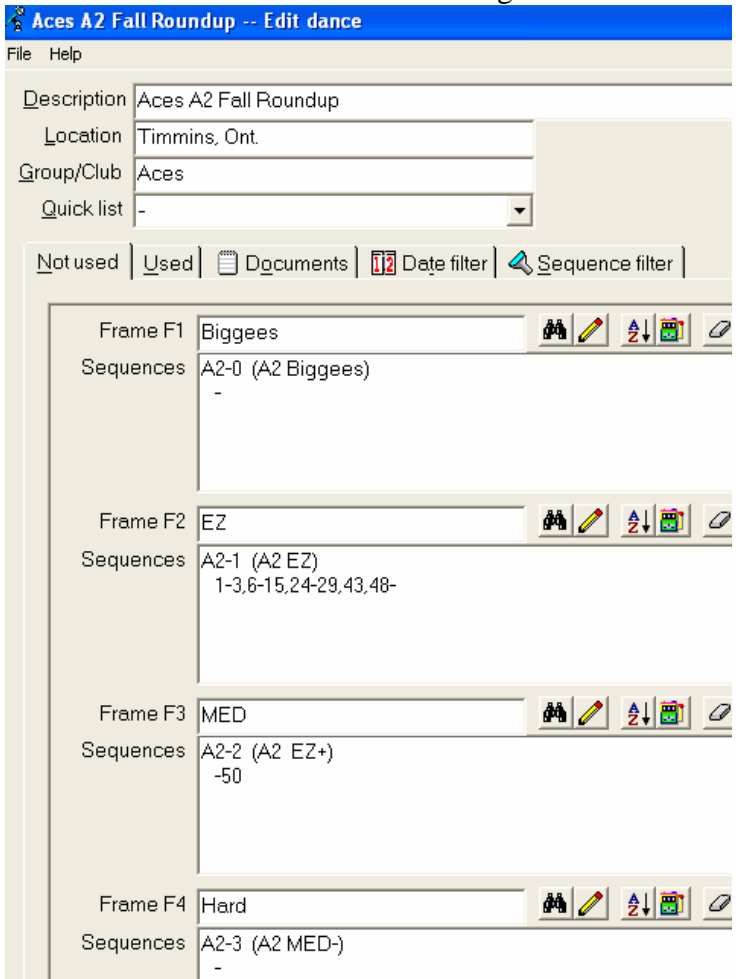

Figure 4. Putting sequences into frames

Refer to Figure 4 above as you read the following description of what the entries are doing. The syntax for defining the sequences to appear in the frames specifies that sequence database names appear in column 1 and lists of sequences to be included from that database start on the next line in any column beyond 1. Frame 1 contains our "Biggee" pile. Frame 1 sequences are drawn from a database named "a2-0". The "-" in column 2 of the second line just under the database name indicates that all sequences from database "a2-0" are to be included. Frame 2 contains easy sequences drawn from the database named "A2-1". The sequence list shown indicates that sequence indexes 1 through 3, 6 through 15, 24 through 29, 43, and 48 through the end of the database are to be included. Frame 3, defined as the medium pile, specifies that all sequences up to index 50 are to be included from database "A2-2". Frame 4 is the hard pile and includes all sequences from database "A2-3". Frames 4 and 5, containing workshop and singing call sequences respectively, are not shown in Figure 4 above but they are coded in the same way as the ones you see.

After specifying the sequences that are to be retrieved for the dance, you can use the Date Filter and Sequence Filter to exclude specified sequences from the dance. The Date Filter excludes sequences used in specified previous dances and the Sequence Filter excludes sequences flagged as having problems of some kind. To use the Date Filter, click on the Date Filter tab that appears just under the dance description fields at the start of the dance definition record. That will display a dialog box that looks something like this (once you have some dates defined in the Date file – see later in this paper for how to do that):

| $\frac{3}{2}$ Aces A2 Fall Roundup -- Edit dance |                                  |                |                                                                    |  |                |               |  |  |
|--------------------------------------------------|----------------------------------|----------------|--------------------------------------------------------------------|--|----------------|---------------|--|--|
| File Help                                        |                                  |                |                                                                    |  |                |               |  |  |
|                                                  | Description Aces A2 Fall Roundup |                |                                                                    |  |                |               |  |  |
|                                                  |                                  |                |                                                                    |  |                |               |  |  |
|                                                  | Location                         | Timmins, Ont.  |                                                                    |  |                |               |  |  |
| Group/Club                                       | Aces                             |                |                                                                    |  |                |               |  |  |
|                                                  |                                  |                |                                                                    |  |                |               |  |  |
|                                                  | Quick list  -                    |                |                                                                    |  |                |               |  |  |
|                                                  |                                  |                | Not used   Used   8 Documents   12 Date filter   4 Sequence filter |  |                |               |  |  |
|                                                  |                                  |                |                                                                    |  |                |               |  |  |
|                                                  |                                  |                |                                                                    |  |                |               |  |  |
|                                                  |                                  |                | Exclude sequences used on selected dates                           |  |                |               |  |  |
|                                                  | Date                             | Location       | Group/Club                                                         |  | Sort by Date   |               |  |  |
|                                                  | 02-Sep-05                        | Los Angeles    | Trailblazers 2005                                                  |  |                |               |  |  |
|                                                  | 16-Sep-05                        | York, PA       | September C3A                                                      |  |                |               |  |  |
|                                                  | 07-Oct-05                        | Cleveland      | CCCD Flyin: Load the Bo                                            |  |                |               |  |  |
|                                                  | 19-Nov-05                        | Fort Myers     | CGulls 2005                                                        |  | 区<br>Set all   | K)<br>Reset   |  |  |
|                                                  | 25-Nov-05                        | Vancouver      | Squares Across the Bord                                            |  |                |               |  |  |
|                                                  | 03-Feb-06                        | Los Angeles    | Trailblazers 2006                                                  |  | п<br>Clear all | Iî<br>Invert  |  |  |
|                                                  | 10-Mar-06                        | Chicago        | Pollywogs/Recyclers/Ch                                             |  |                |               |  |  |
|                                                  | 24-Mar-06                        | Nuremberg      | ACR C2 2006                                                        |  |                |               |  |  |
|                                                  | 22-Apr-06                        | New Jersey     | GMCA 2006                                                          |  | Edit date      | ե.թ<br>Import |  |  |
|                                                  | 05-May-06                        | San Francisco  | PACE North 2006                                                    |  |                |               |  |  |
|                                                  | 12-May-06                        | <b>Brock U</b> | T&D 2006                                                           |  |                |               |  |  |
|                                                  | 20-May-06                        | Los Angeles    | PACE South 2006                                                    |  |                |               |  |  |
|                                                  | 26-May-06                        | Toronto        | Scoot Across The Border                                            |  |                |               |  |  |
|                                                  | 14-Jun-06                        | Cleveland      | <b>AACE 2006</b>                                                   |  |                |               |  |  |
|                                                  | 01-Jul-06                        | Anaheim        | Wish Upon a Thar 2006                                              |  |                |               |  |  |
|                                                  | 13-Jul-06                        | Montreal       | Cdn National 2006                                                  |  |                |               |  |  |
|                                                  | 17-Jul-06                        | Albany         | Acey Deuceys                                                       |  |                |               |  |  |
|                                                  | 18-Aug-06                        | Vermont        | Aldrich C2 tapegroup                                               |  |                |               |  |  |
|                                                  | 09-Sep-06                        | Ajax           | Fall Fete 2006                                                     |  |                |               |  |  |

Figure 5. Selecting dates to exclude

Sequences used at the selected dates (the ones highlighted with the blue bars) will be excluded from the dance being currently built. You can use the "Sort by" selection to change the sort field for the list. The "Set all" and "Clear all" buttons can be used to select or deselect all items in the list. "Reset" returns all items to their state when the list was first opened. "Invert" reverses the selected and unselected items. "Edit date" allows you to edit a date record and change its contents. "Import" allows you to import the list of excluded sequences from some other dance that has already been built.

To use the Sequence Filter, click on the Sequence Filter tab. That will display a screen like the following:

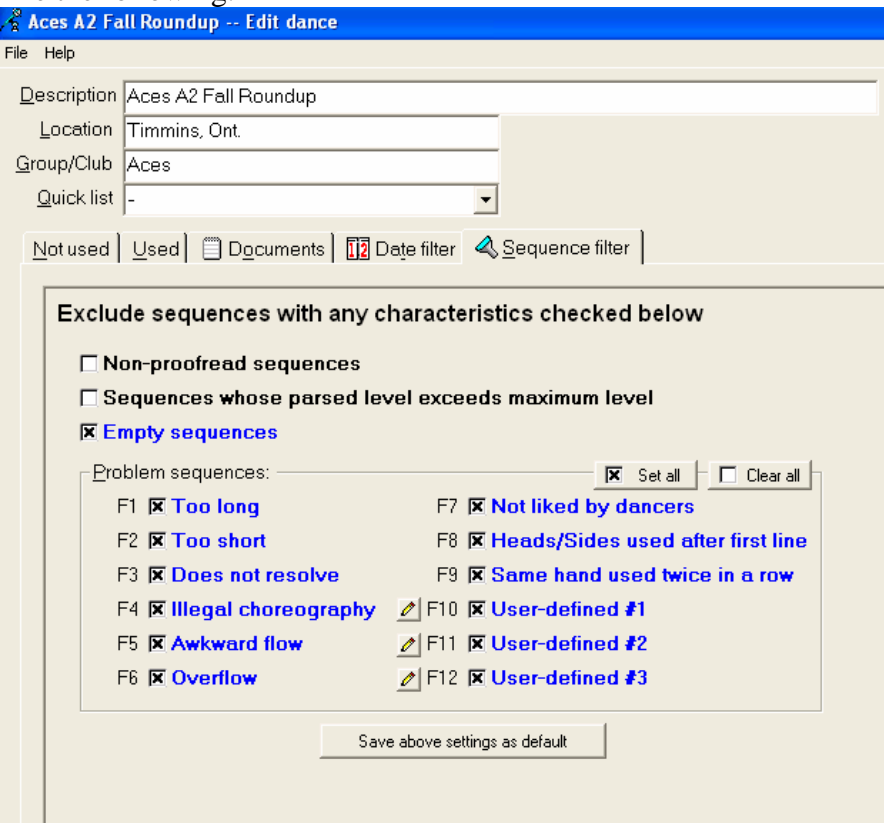

Figure 6. Selecting problem flags to exclude

During the dance you can mark a sequence that you discover has a problem by setting one of the flags that you see in the figure above. When building subsequent dances you can exclude sequences that have a problem flag set by using the Sequence Filter. Simply select the problem types that you wish to exclude. Instructions for how the flags get set for a particular sequence appear later in this paper.

The dance is now completely built. You can save it by clicking on the "Close" button at the bottom of the screen. When you click on "Close" a prompt box will be displayed asking if you wish to save the dance – click on "Yes". When the dance is saved CSDS will display a dialog box containing a build report that will look something like the following:

| Aces A2 Fall Roundup                                                                                                    |  |  |  |  |
|----------------------------------------------------------------------------------------------------|--|--|--|--|
| File Edit View                                                                                                    |  |  |  |  |
| <b>Aces A2 Fall Roundup</b><br>ACES06<br>Date = $18-Nov-06$<br>Location = Timmins, Ont.<br>Group/Club = Aces                                                                                                    |  |  |  |  |
| <b>Sequence Count</b><br>• 584 unused sequences.<br>110 in 'Biggees' (F1).<br>98 in EZ (F2).<br>127 in MED' (F3)<br>91 in Hard' (F4<br>$(F4)$ .<br>30 in 'Workshop' (F5).<br>128 in 'Singers' (F6).<br>· 0 used sequences. |  |  |  |  |
| Removed sequences<br>• 111 due to 'Dates to exclude'.<br>• 1 due to 'Empty text'.<br>• 2 due to 'Problems'.                                                                                                    |  |  |  |  |
| Call from Screen<br>Re-edit                                                                                                    |  |  |  |  |

Figure 7. Dance build report

The dance is now ready for use

## **Calling The Dance**

To display sequences for calling you must first open a dance previously built. To start, from the Welcome page click on "Dance" and select "Call from screen" as shown below:

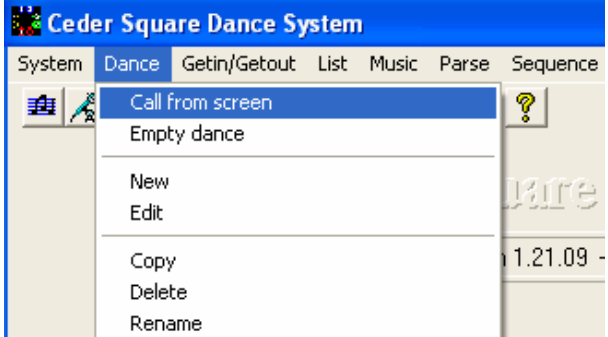

Figure 8. Opening a dance to call from the screen

This will display a list of the dances that you have built as shown below:

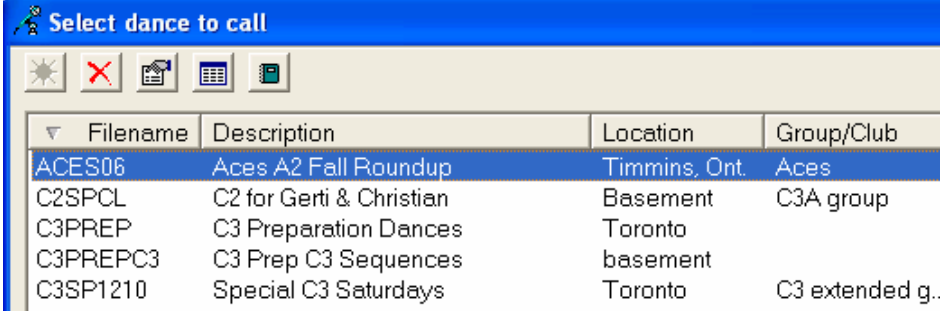

Figure 9. Selecting a dance to open for calling

Simply double-click on the dance you wish to load into the calling display area. Once loaded, it will look something like this:

| - Aces A2 Fall Roundup                                                                                                    | $-10$                                                                   |
|----------------------------------------------------------------------------------------------------|-------------------------------------------------------------------------|
| File Navigate Display Edit Music Timer Other                                                                                    |                                                                         |
| A.0.5<br>中国人民 零 图<br>Ε<br><b>IN BILLI</b><br>m<br>$ {\bf{A}} $                                                                  | <b>Stat Break</b><br>Start Tip<br>$\mathbf \tau$<br>R<br>9.00<br>6.00   |
| Auto loop in 756 seconds L<br>126.4 bpm                                                                                         | $\blacktriangleleft$<br>$\left  \cdot \right $                          |
| F2 E2 (98/98)<br>A2-1-125 21-Jan 05 Parred as A2                                                                                | F1 Biggees [1/110]                                                      |
| $Z$ $A$ $B$ $B$ $A$ $A$ $\nu$ $H$                                                                                               | ALL 4 CPLS SINGLE CIRCLE TO A WAVE.<br>LEFT SWING THRU, AND ROLL.       |
| Sides Slide Thru,                                                                                                    | STAR THRU.<br>PROM HOME                                                 |
| Double Pass Thru,                                                                                                    |                                                                         |
| Peel And Trail.                                                                                                    | F3 MED [127/127]                                                        |
| Pass The Ocean.                                                                                                    | Sideo Touch 1/4, I: Walk And Dodge.<br>Right & Left Thru And Veer Left. |
| Spin The Top,                                                                                                    | Center: Follow Your Neighbor And Spread,<br>Diamond Circulate:          |
|                                                                                                    | 6 By Z Apey Deucey.<br>Diamond Drain Thau                               |
| Right And Left Thru,                                                                                                    | Control Draw China data                                                 |
| Dixie Style To A Wave,                                                                                                    | F4 Hord [1/91]<br>Sep 19 21:52, 2001 db 24.5 / A2 MED-;                 |
| Acey Deucey,                                                                                                    | Sdi Tp2p<br>Pass The Ocean:                                             |
| Left Swing Thru,                                                                                                    | Molivate.<br>3.4 Thau                                                   |
| Explode The Wave,                                                                                                    | Switch To A Diand.<br>Cu') Ameri Discover                               |
| Girls Run.                                                                                                    | F5 Warkshop [1/30]                                                      |
| Scoot And Weave,                                                                                                    | (Dis Box Counter Rot).<br>Heads Pass The Goean.                         |
| Boys Run,                                                                                                    | Chain Reaction.<br>Center: Box Counter Rotate.                          |
|                                                                                                    | Endo Zag Zig.<br>Circulate.                                             |
| Couples Circulate,                                                                                                    | Transfer That Column<br>F6 Singers [1/129]                              |
| Turn & Deal.                                                                                                    | Choreo Distabane D = 995 - submitted by                                 |
| Square Thru On 3 R.L.G. (3/4 promenade home)                                                                                    | <b>Lloud Lewis</b><br>Easy                                              |
| Ξ                                                                                                    | Allemende Left your comer.<br>All Eight Swing Third                     |
|                                                                                                    | Three Quarter the Top.<br>All Card off SAUDo an Alarm Cardal            |
| Stopped. Heart Break Hotel_Patter - Frontier 112.                                                                               | 11/22/2005 9.05 PM                                                      |
| <b>By</b> start<br>2000<br>6 四 圓 6<br>98 G<br>$\mathcal{L}$ Acros AZ<br>the unstited -<br><b>DO</b><br><b>El CSOS Guin</b><br>Œ | <b>ONDE SUSPH</b><br>96%                                                |

Figure 10. The call from screen display area

Following relatively standard conventions for screen organization, CSDS places the title of the dance being called in the blue Label Bar at the very top of the screen. In the second "row" is the gray Action Bar. Clicking on "File", or "Navigate" etc. will cause a menu of actions to drop down for your selection. Under the Action Bar is the Button Bar which contains a row of action buttons for the more commonly used functions. The icons on the buttons are relatively self-evident, but if you hover your mouse over a button a pop-up will explain the button's function.

The current sequence in the active frame is displayed in the large viewing area on the left. Down the right side is a column of windows that displays the inactive frames showing the current sequence in each one. The fonts used can be tailored to your own preferences (just click on the button in the button bar with the "A" on it). Only one sequence at a time is displayed in the window. Now all you have to do is read it!

During the course of calling, there are a number of actions you will need to take: scrolling forward and backward within a sequence, selecting a new sequence within the active frame, placing a finished sequence in the "Used" pile, displaying a new frame (i.e. "pile" of cards), etc. All of these functions could be accomplished using the mouse to click buttons or select menu options, but using a mouse is far too cumbersome to be useful during a dance. That is why CSDS provides keyboard shortcuts for all important functions. Most of the previously listed functions can be performed with a single keystroke. If you look carefully at the screenshot above you will see that some features on the screen have a large blue label in the upper left corner. For example:

Start Break

 $6:00$ 

в

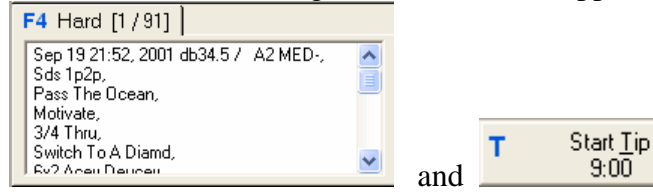

Figure 11. Hotkey labels

These blue labels show the keystroke that will perform the associated function. For example, pressing the F4 key will cause Frame 4 (the frame we labeled Hard) to become the active frame. Pressing "t" will start the tip timer, and pressing "b" will start the break timer. The following table shows the shortcut keys associated with the most common functions:

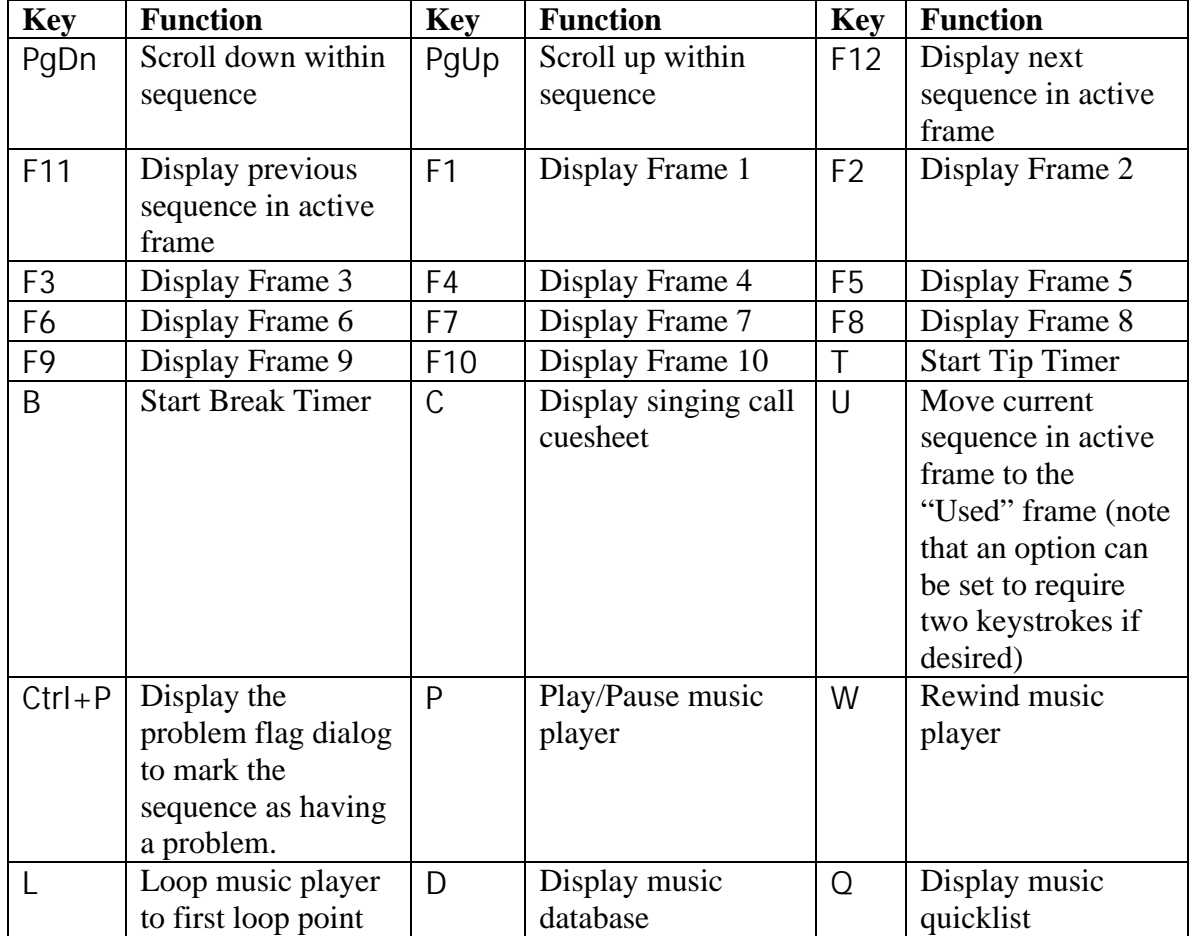

Table 1. Shortcut Keys

Let's assume you are starting a new tip. Here is a typical series of actions you might go through and the keys you would use to accomplish them (refer to Figure 10 to see what has been loaded into various frames):

- 1. **Select a record to play:** Press **D** to bring up the music database. Select a "Biggee" sequence to call as the first sequence of the tip. Press **F1** to make the Biggee frame active. To look through the Biggee pile to find an appropriate sequence to call, use the **F12** key to move forward through the sequences in the Biggee pile and **F11** to move backward.
- 2. **Start the tip:** Press **P** to play the record loaded into the music player. Press **T** to start the Tip Timer, which will count down from whatever time you have set it for.
- 3. **Call the Biggee sequence**: that you picked out before starting the tip. It should still be showing in the display window after selecting it in step 2. When you have called it, press **U** to move the sequence into the "Used" frame. Note that there is a

Settings value that you can set to cause a confirmation prompt to be displayed when you press **U** if you wish to guard against inadvertently sending a sequence to the "Used" pile. If you have that option set, you must press **U** and **Y** in succession to move the sequence.

- 4. **Change to the EZ frame:** Press **F2** to move to the frame containing the Easy sequences. The currently active sequence in that frame will be displayed.
- 5. **Call the new sequence**. If it is longer than the display window, use **PgDn** to scroll down the sequence. When you have finished calling the sequence, press **U** to put it in the "Used" frame. The next sequence in the active frame will be displayed.
- 6. **When the tip is over**: press **P** to pause the music player and **S** to stop the tip timer.

#### **Finding Special Sequences and Moving Them Around**

Sometimes during a dance a dancer might ask you to exercise a certain call or concept. One of the big advantages of working off the computer is that it is very easy to find material that uses specific calls and move it into its own frame. Let's suppose that a dancer has asked us to focus on Motivate. All we have to do is set up a search on the word "motivate" and do it repeatedly. To start the search, either click on the button in the button bar with the binoculars icon or press Ctrl+F (Ctrl key and f key simultaneously). This will bring up the following dialog where we can type in our search string – "motivate":

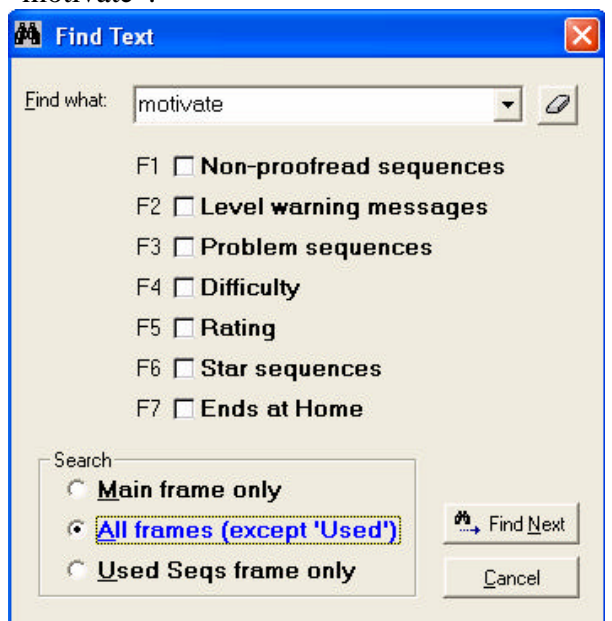

Figure 12. Find dialog box

Clicking on the "Find Next" button will initiate the search. The first sequence with the string "motivate" in it will be made active in the active sequence area of the screen and the search term will be highlighted in reverse video. The easiest way to collect our "motivate" sequences together is to put them in their own frame. However, the only frames displayed on the right of our calling display screen in Figure 10 are those with sequences in them. As we start our search, we have to take a special action to put the

first "motivate" sequence in an unused frame. First right-click anywhere on the sequence to bring up the menu shown below and then select "Move sequence to another frame".

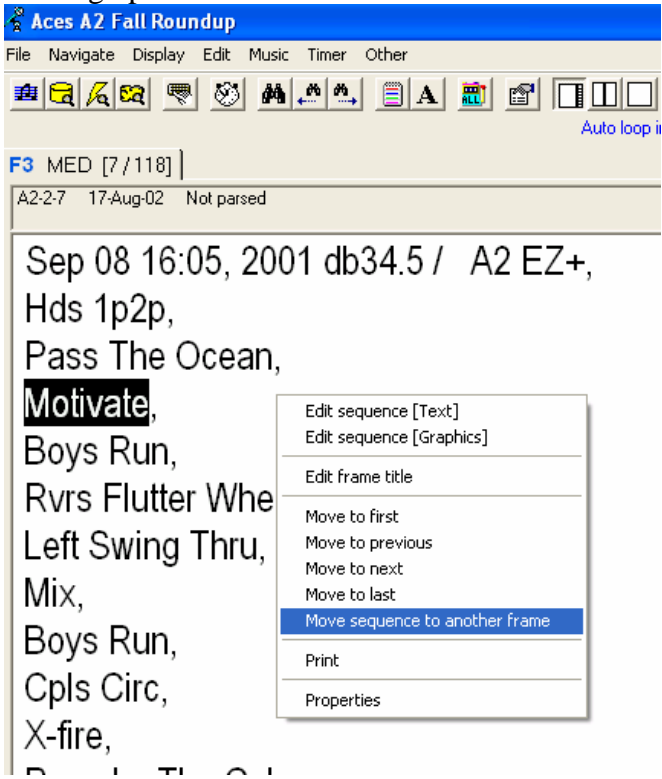

Figure 13. Right-click menu

That will cause this display to be presented:

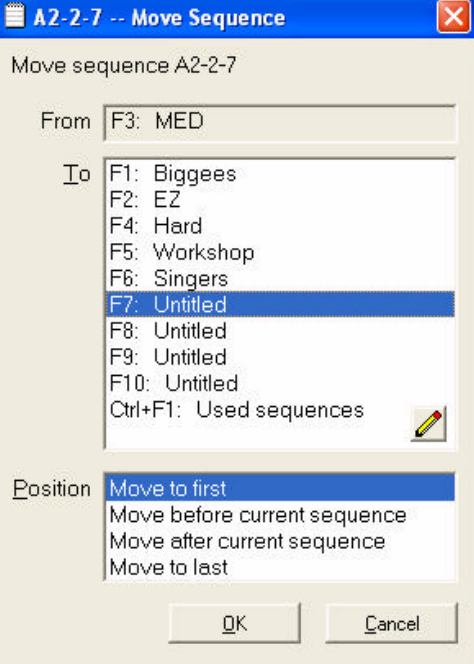

Figure 14. Move sequence dialog

Select an "Untitled" frame to move the sequence into and press OK You will see a new frame labeled "F7: Untitled" appear in the list of frames on the right hand side of the calling area, with our selected sequence in it. Subsequent sequences will be much easier to do. To find the next sequence containing the text "motivate" simply press "N". You can now move the new sequence to the F7 frame using "drag and drop". Left-click anywhere on the sequence and the cursor will change into a hand holding a piece of paper. Holding the left-click down, drag the cursor over to frame F7 and release the left button. The sequence will be moved. The drag and drop function must be enabled for this to work. To enable it, click on "File" on the Action Bar and select "Settings". Click on the "Call from screen" tab and make sure there is an "x" beside "Enable drag+drop to move sequences".

## **After The Dance**

Following the dance, you need to make a date record of the sequences that you used so that you can avoid repeating them to the same people at another dance. To create a new Date record, go to the CSDS Welcome page, click on Dates, and select New, as shown in the figure below:

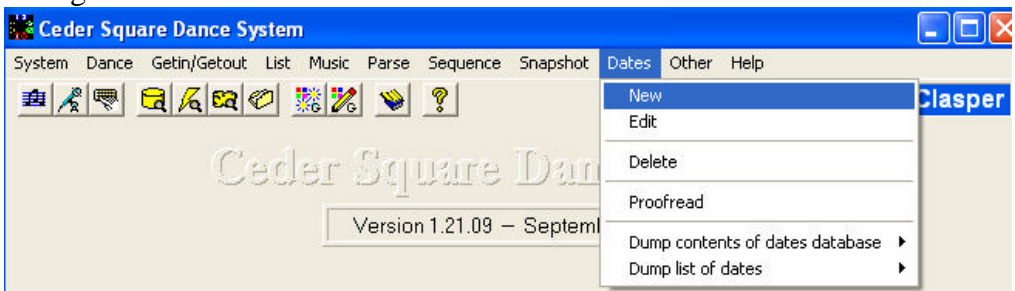

Figure 15. Creating a date record

If the Dates entry is not listed on the action bar, it means you need to initialize the Dates database. To do this, click on Other on the action bar and select Create Dates database. This will create an empty Dates database and put the Dates entry on the action bar. Clicking on Dates will bring up a dialog box that will allow you to fill in information about the date, as shown below:

| <b>Existing dates</b>              |                     |                     |                        |                |    |    |                     |                 |     |                |
|------------------------------------|---------------------|---------------------|------------------------|----------------|----|----|---------------------|-----------------|-----|----------------|
| Date                               | Location            | Group/Club          | $\left  \cdot \right $ | $\blacksquare$ |    |    |                     | November 2006   |     | E              |
| 09-Sep-06                          | Ajax                | Fall Fete 2006      |                        |                |    |    |                     |                 |     |                |
| 16-Sep-06                          | C3 Saturday Special | C3 Group + extended |                        |                |    |    | Sun Mon Tue Wed Thu |                 | Fri | Sat            |
| 22-Sep-06                          | Seattle             | Seattle Weekend 200 |                        | 29             | 30 | 31 |                     | $\overline{2}$  | 3   | $\overline{4}$ |
| 06-Oct-06                          | Chicago             | Pollywogs/Recyclers |                        | 5              | 6  | 7  | 8                   | 9               | 10  | 11             |
| 27-Det-06                          | Winnipeg            | Plus Dance          |                        | 12             | 13 | 14 | 15                  | 16              | 17  | 49             |
| 09-Nov-06                          | XX.                 | <b>XXXX</b>         |                        | 19             | 20 | 21 | 22                  | బా              | 24  | 25             |
| 10-Nov-06                          | Sacramento          | TNTs C2/C3A         |                        | 26             | 27 | 28 | 29                  | 30 <sub>2</sub> |     | $\overline{2}$ |
| 11-Nov-06                          | Sacramento          | Cook's C4 with CJ   |                        | 3              | 4  | 5. | 6                   |                 | 8   | 9              |
| $\left\langle \cdot \right\rangle$ | Ш                   |                     | Ŧ                      |                |    |    |                     |                 |     |                |
| Date                               | 11/18/2006          | $\cdot$             |                        |                |    |    |                     | Get Header Info |     |                |
| Location                           | Timmins, Ont        |                     |                        |                |    |    |                     | from Dance      |     |                |

Figure 16. Specifying date header information

When you click on OK you will then be presented with a screen like the following:

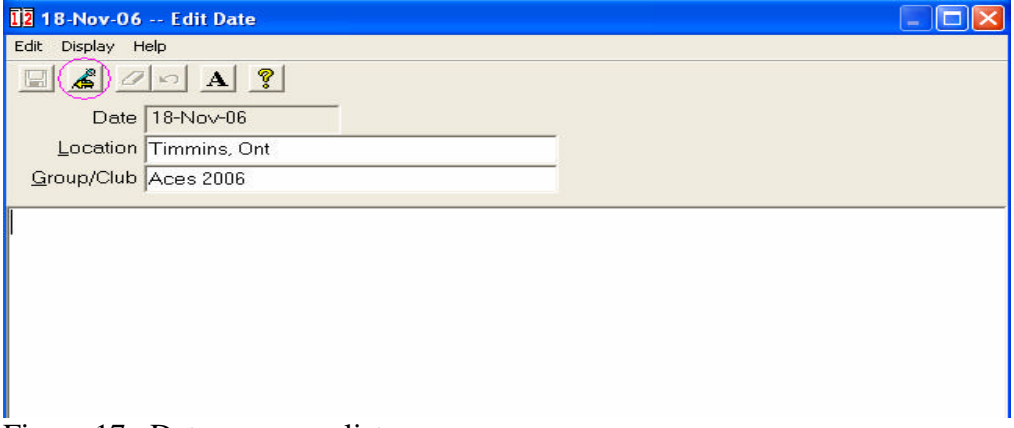

Figure 17. Date sequence list screen

Click on the smarticon circled in pink to display a list of dances from which you can select, as shown below:

| Select dance                    |                          |                 |               |           |  |   |  |
|---------------------------------|--------------------------|-----------------|---------------|-----------|--|---|--|
| f<br>$\times$                   | ■<br>Ð                   |                 |               |           |  |   |  |
| Filename<br>$\nabla$            | Description              | Location        | Group/Club    | Date      |  | ł |  |
| ACES06                          | Aces A2 Fall Roundup     | Timmins, Ont.   | Aces          | 18-Nov-06 |  |   |  |
| C <sub>2</sub> SP <sub>CL</sub> | C2 for Gerti & Christian | <b>Basement</b> | C3A group     | 12-Oct-06 |  |   |  |
| C3PREP                          | C3 Preparation Dances    | Toronto         |               |           |  |   |  |
| C3PREPC3                        | C3 Prep C3 Sequences     | basement        |               |           |  |   |  |
| C3SP1210                        | Special C3 Saturdays     | Toronto         | C3 extended q | 10-Dec-05 |  |   |  |
| C3TEACH                         | C3 Teach Fall 2005       | Basement        |               |           |  |   |  |
| CGULLS06                        | CGulls 2006              | Fort Myers      | CGulls        | 09-Dec-06 |  |   |  |

Figure 18. Selecting a dance to import the used sequences from

Select the dance that you wish to import into the date and click on the "OK" button. This will cause the used sequences from that dance to be recorded in the date entry, as shown below:

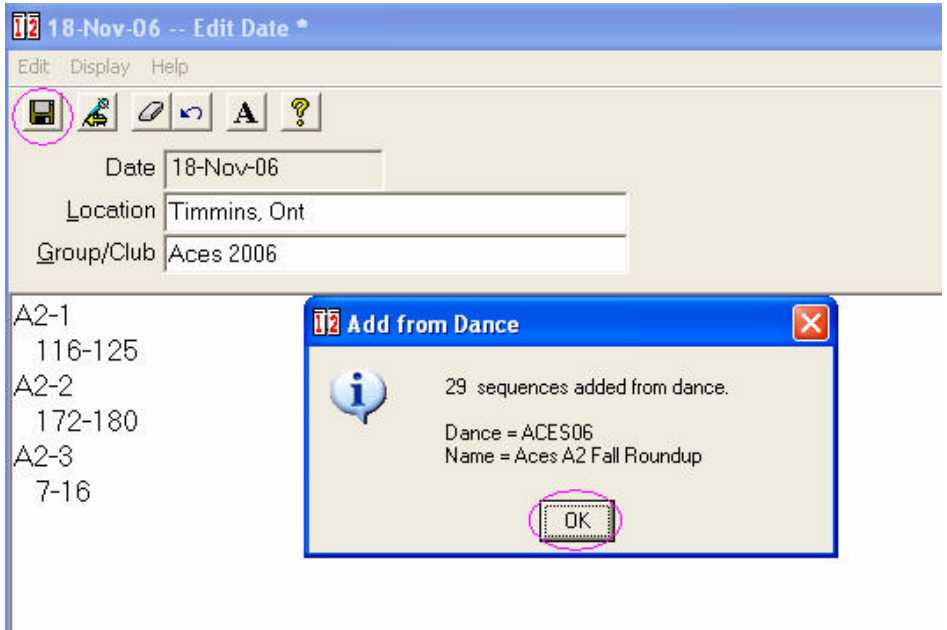

Figure 19. Used sequences listed in the date record

Click on "OK" to clear the dialog box reporting the number of sequences added. At this point you can either include more dances in the date, or you can save it by clicking on the smarticon with the picture of a floppy disk.

The final piece of work you should do after the dance is over is to delete the dance definition file. While this is not mandatory, if you do not make it a normal practice, you will find that over time the list of dance files will become unwieldy and difficult to work with. Once the dance is over, the dance file is not needed. To delete the dance go the Welcome page, click on Dance and select Delete as shown below:

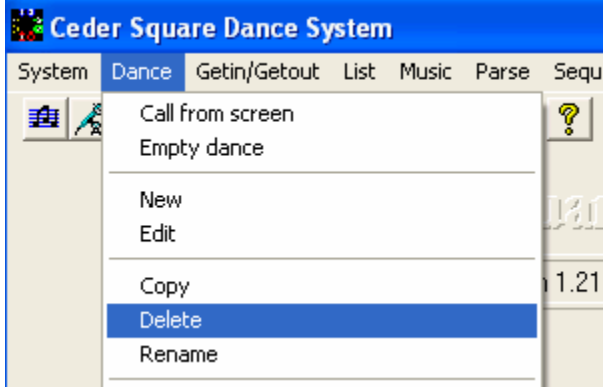

Figure 20. Deleting a dance

This will bring up a list of the currently defined dances from which you may select the dance to be deleted.

|  | Select dance to delete |                          |               |  |  |  |  |  |
|--|------------------------|--------------------------|---------------|--|--|--|--|--|
|  | ft<br>囲                |                          |               |  |  |  |  |  |
|  | Filename               | Description              | Location.     |  |  |  |  |  |
|  | ACES06                 | Aces A2 Fall Roundup     | Timmins, Ont. |  |  |  |  |  |
|  | C <sub>2</sub> SPCL    | C2 for Gerti & Christian | Basement      |  |  |  |  |  |
|  |                        | C3 Properation Dencoc    | Toronto       |  |  |  |  |  |

Figure 18. Selecting the dance to delete

After selecting the dance to delete, click on the Delete button at the bottom of the dialog box.

# **Summary**

While this paper might seem detailed, it is actually just an overview of the rudiments of the "call from screen" functions in CSDS. If all you ever learn how to use are the functions described here, you should be able to call dances with no problems. But there is more in there (there is always more in there). The best way to learn is to explore. Read through the help files and FAQs that Vic has supplied. They certainly don't cover everything but they are a start. Talk to friends who are using the program; you will probably find they have stumbled on some facilities you did not – and vice versa.